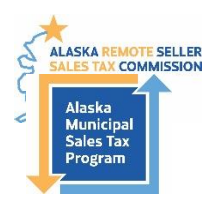

# **How to Amend a Sales Tax Return**

**Program Administrators Contact**: 907-790-5300, [AMSTP@akml.org](mailto:AMSTP@akml.org) **Alaska Remote Sellers Sales Tax Commission Filing Portal** <https://arsstc.munirevs.com/>

Tax filings can be amended once per jurisdiction. If you need to amend a jurisdiction filing for a second time, please contact a Program Administrator.

## **Go to the Amendment Tool**

- 1) Login to the Business Center Home Page.
- 2) Scroll to the bottom of the page to the Your Remittance Account(s) section.
- 3) Click the orange **Amend Tax Form(s)** button.

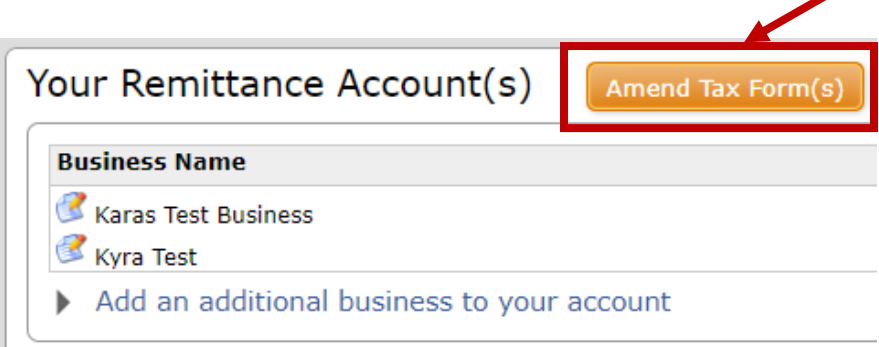

## **Amendment Tool Landing Page**

This page provides an overview of filings and shows which ones can be amended, which ones have been amended, and the result of the amendment.

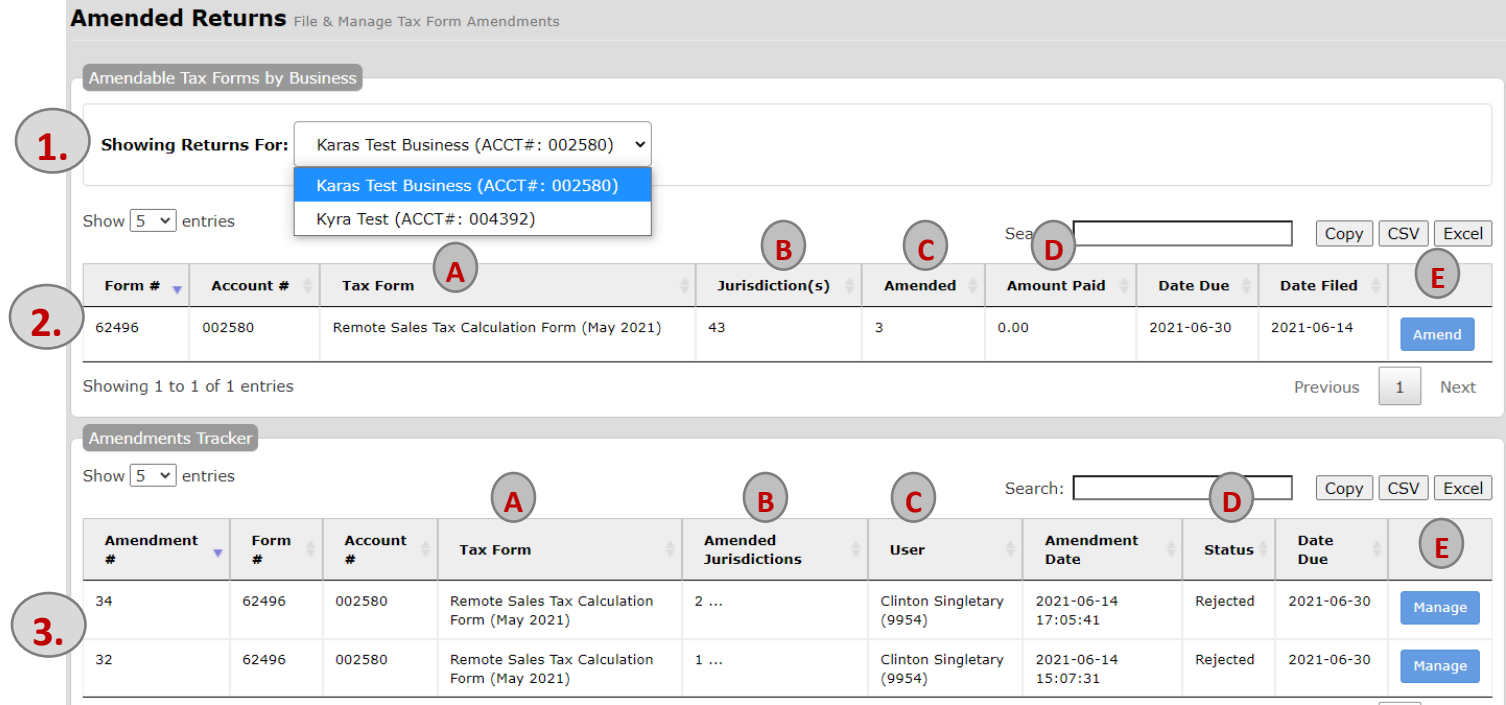

### 1. **Available business list**.

a. A list of all the business accounts a user profile has access to.

#### 2. **Past filings and amendment summary for each filing**.

- a. Tax return by filing period.
- b. Number of jurisdictions in the filing.
- c. Number of jurisdictions that have already been amended.
- d. Amount owed or credited based on the amended information.
- e. Amend button.
	- i. This allows you to begin an amendment.

#### 3. **Amendment Tracker**.

- a. Tax return by filing period.
- b. Number of jurisdictions that were amended.
- c. Name of person filing amendment.
- d. Status of amendment request.
- e. Manage button.
	- i. This allows you to edit a saved, but not yet submitted, amendment.

## **Amend a Tax Filing**

- 1) If you manage multiple business accounts, select the desired business from the Showing Returns For dropdown.
- 2) Select the filing to amend from the list of entries by clicking the blue **Amend** button.

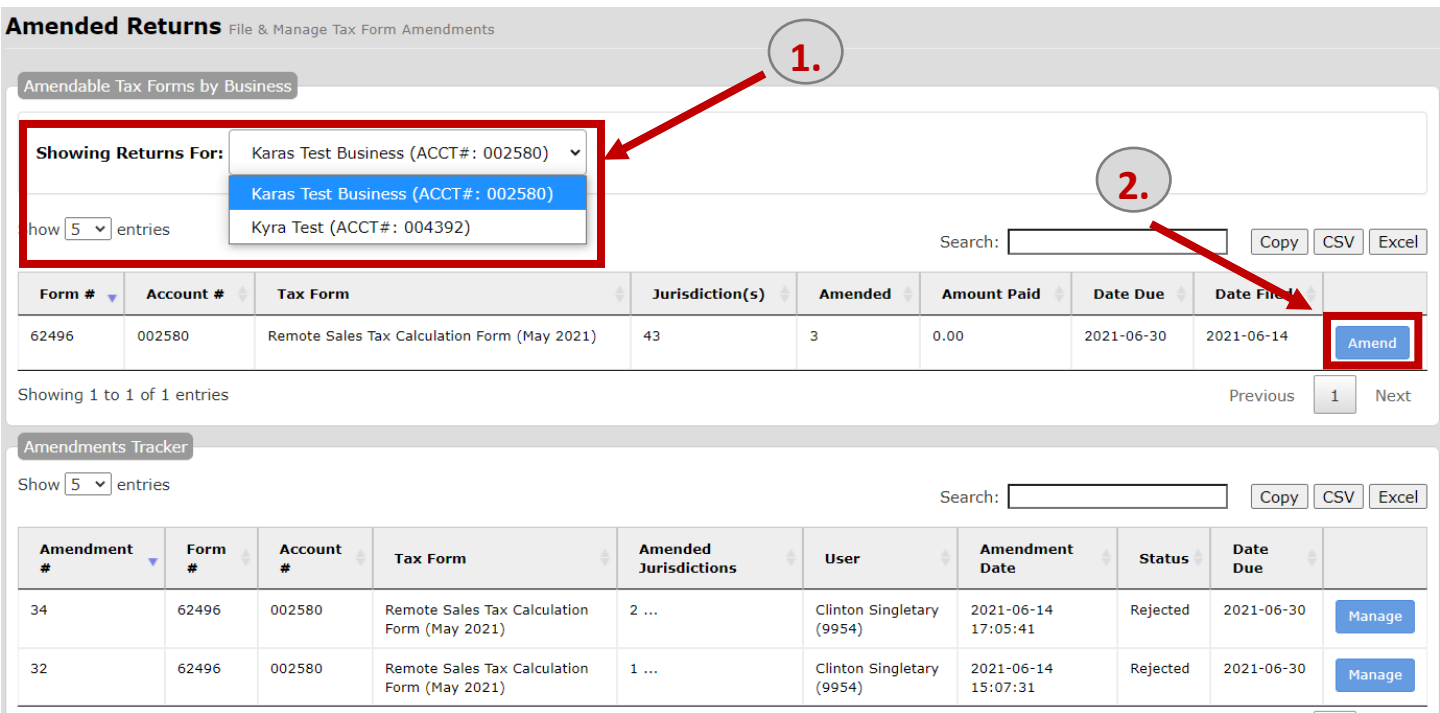

### 3) Enter Reason for Amendment

- 4) Select applicable jurisdictions.
- 5) Click blue **Initiate Amendment** button.

Updated 10/5/2023 2

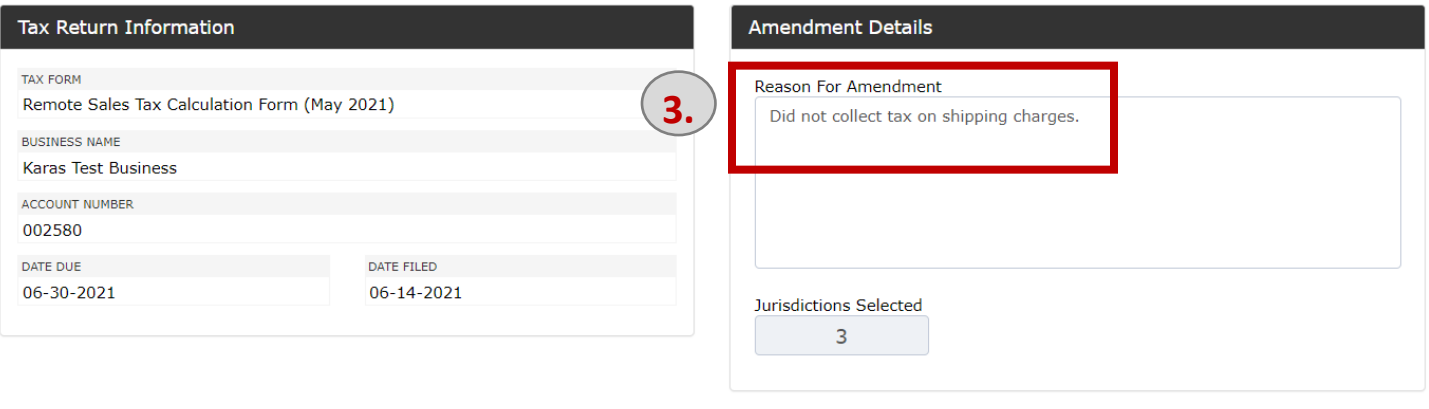

**5.**

**Initiate Amendment** 

 $\blacksquare$  ALL NONE INVERT

#### Jurisdiction Selection

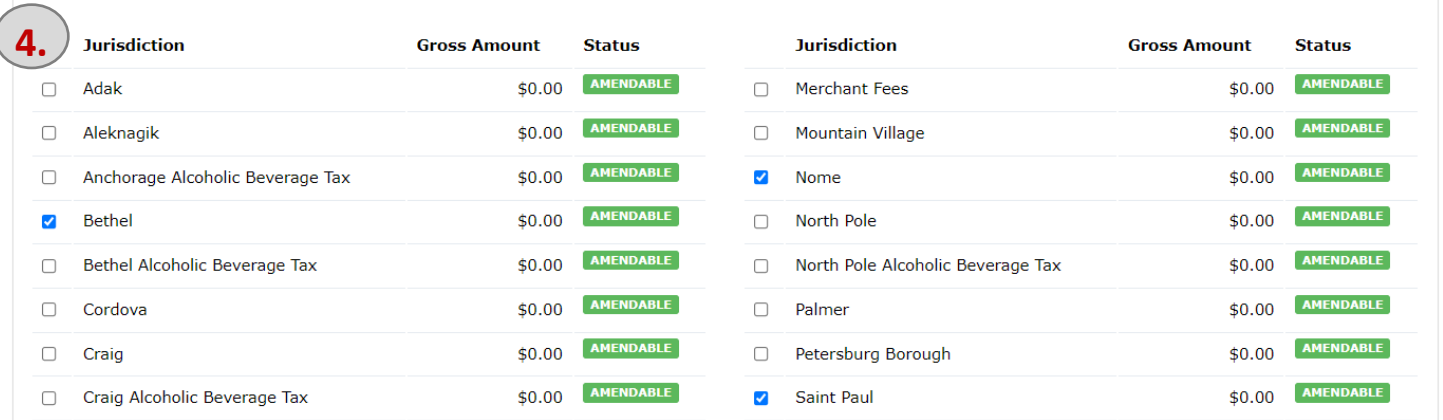

- 6) Update gross sales, deductions, and excess tax in the Amend To column.
	- a. Click the Deduction grid to get list of applicable exemption categories.
	- b. The system will calculate applicable interest and penalties.
- 7) You can clear the form if you made a mistake, add a note, and save each amendment.
	- a. You must save all forms before submitting the amendment.
	- b. If you save the amendment, it will display under the Amendment Tracker on the Amendment Tool Landing Page and you can continue to edit it by clicking the blue **Manage** button.
- 8) Click the grey **Next** button to go to another jurisdiction.
- 9) Repeat steps 6-9 until you have entered all the jurisdiction amendments.
- 10) Reminder: if you are amending a nested jurisdiction, you need to amend sales and exemptions for both the city line and borough line. The borough lines must be equal or greater than the sum total of the nested cities.
	- a. Kenai Peninsula Borough
		- i. Homer, Kenai City, Seldovia City, Seward, Soldotna
	- b. Ketchikan Gateway Borough
		- i. Ketchikan City, Saxman

#### 11) Click the blue **Submit Amendment Request** button.

- a. Once you submit an amendment, you can no longer make any changes.
- 12) Wait for a Program Administrator to contact you and let you know if the amendment was approved, needs more information, or rejected.
	- a. Once approved, the Program Administrator will add a credit balance or balance due to your account.

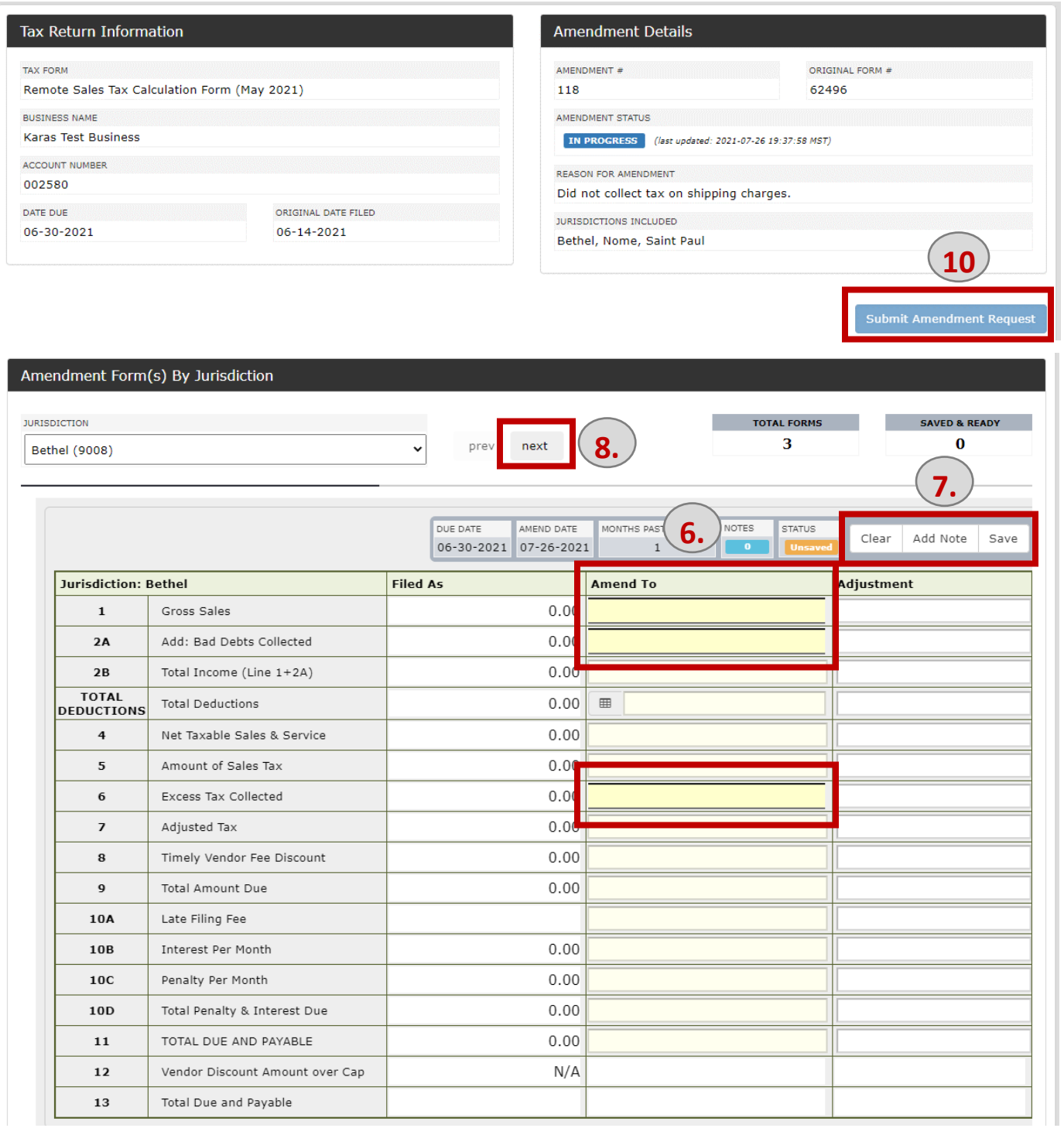